## **Passo a Passo – Como reagendar**

#### **1.** Acesse o portal de agendamentos através do link em nossa página inicial:

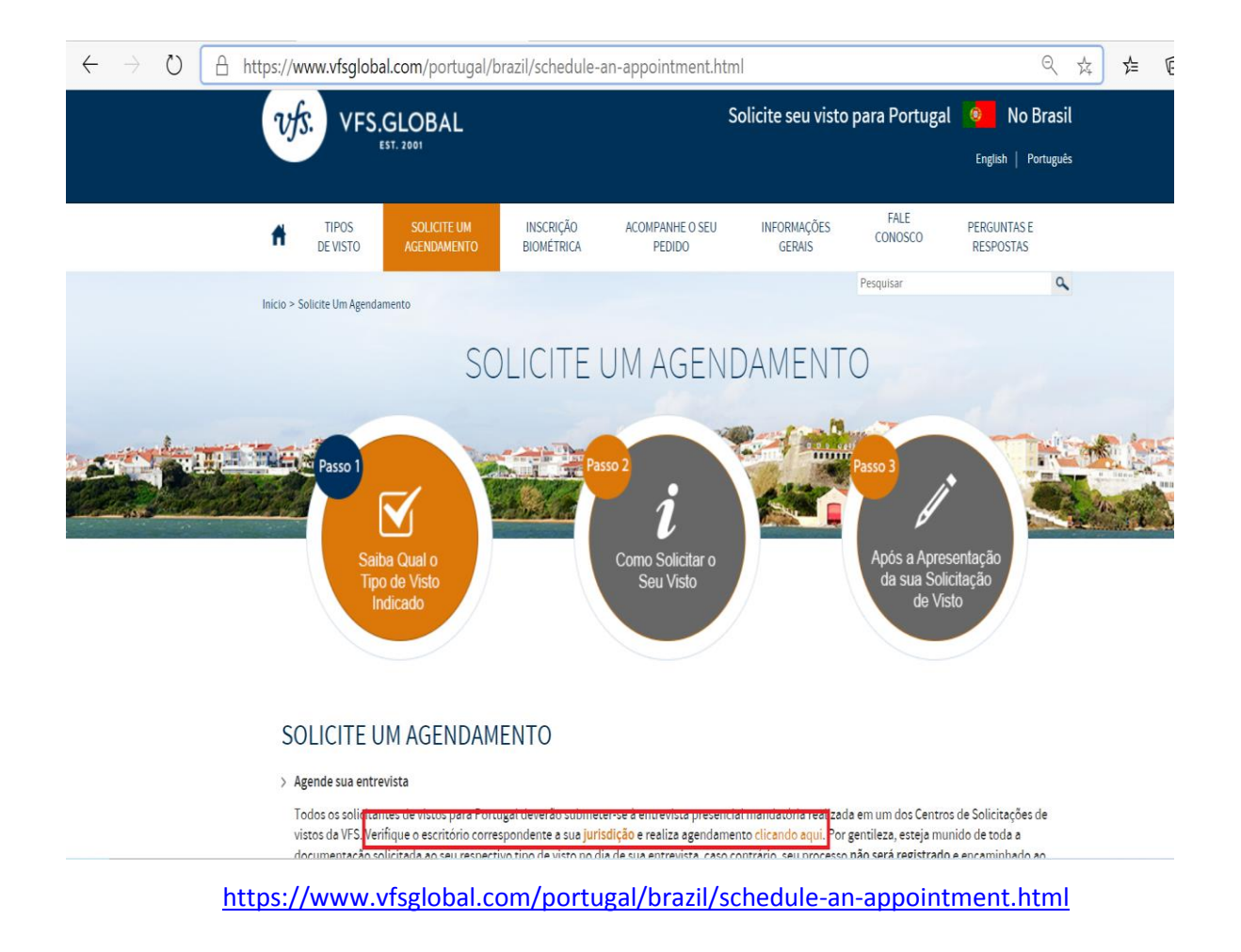

**2.** Utilize o Login e senha usados para realizar o agendamento.

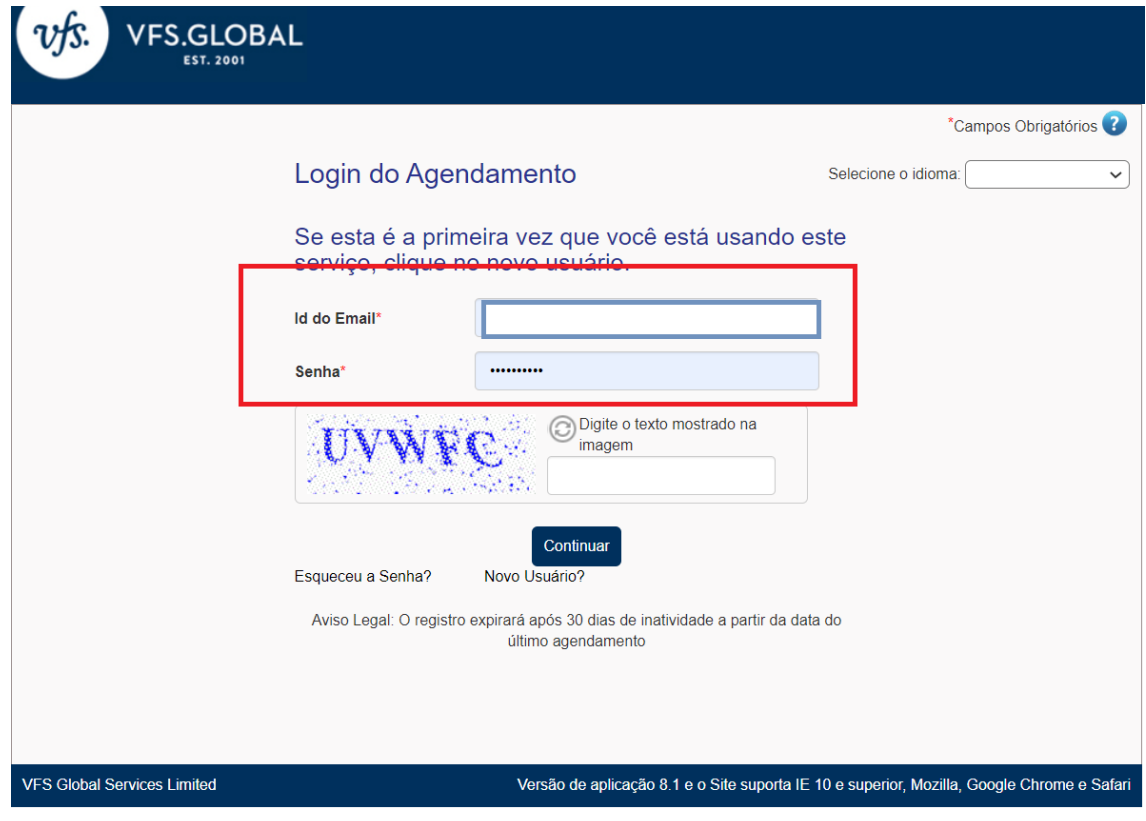

## **3.** Clique em "Fazer reagendamento"

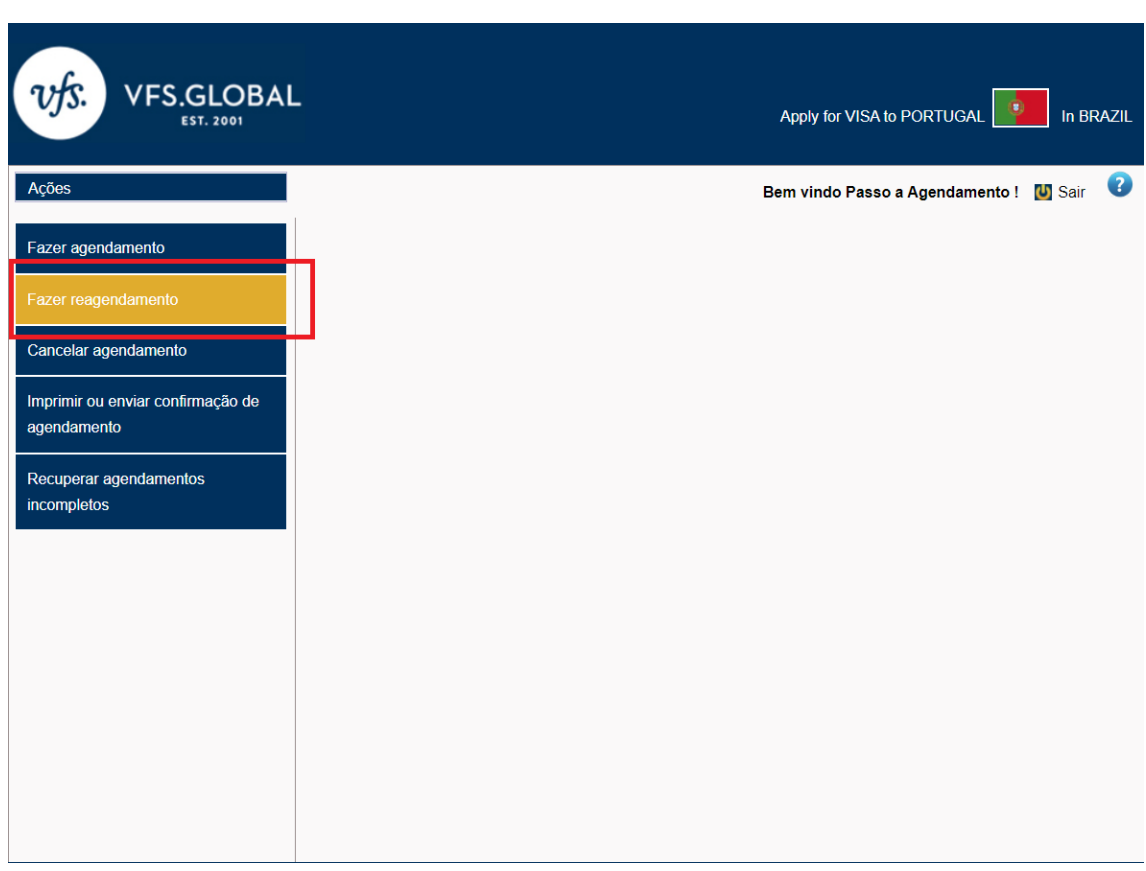

**4.** Para localizar seu agendamento, insira as informações solicitadas. Obs: Não é necessário preencher todos os campos, o sistema poderá encontrar seu agendamento através do número do passaporte, e-mail cadastrado ou número de referência. Clique em "Procurar".

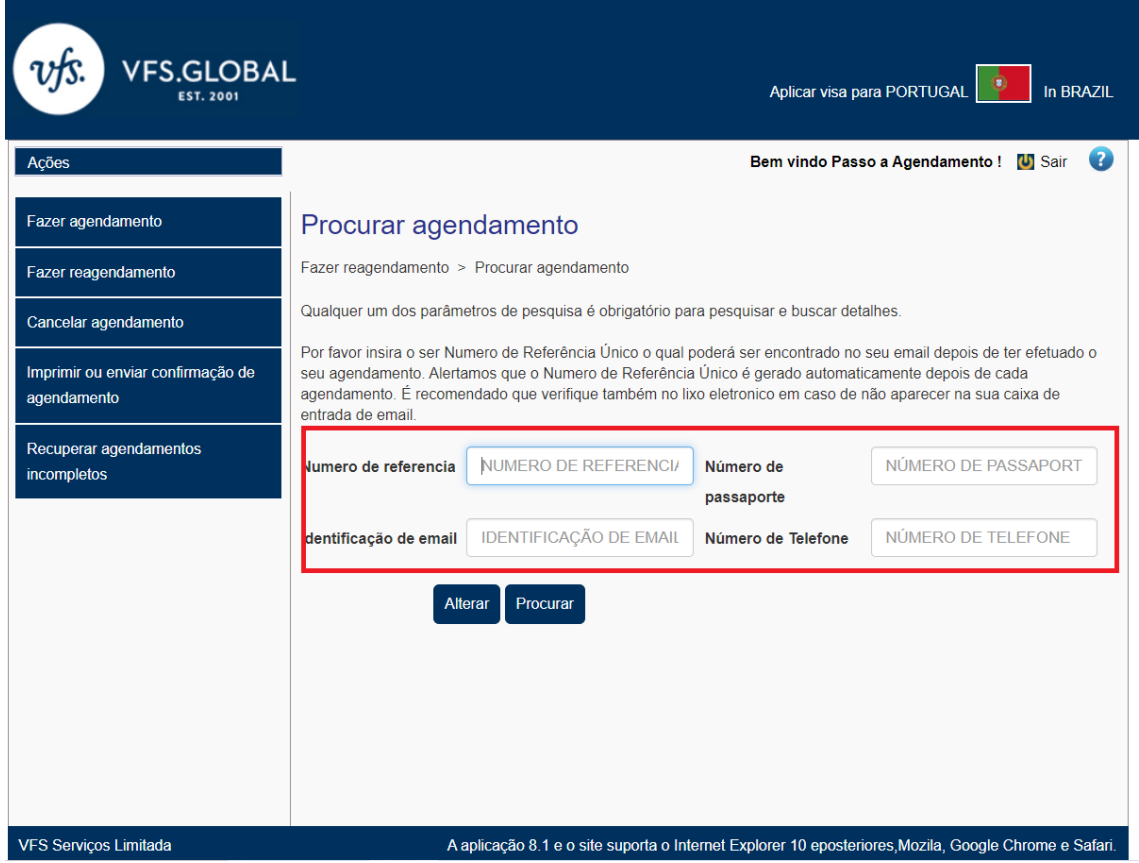

**5.** Após suas informações aparecerem na tela, selecione seu agendamento e clique em "Fazer reagendamento".

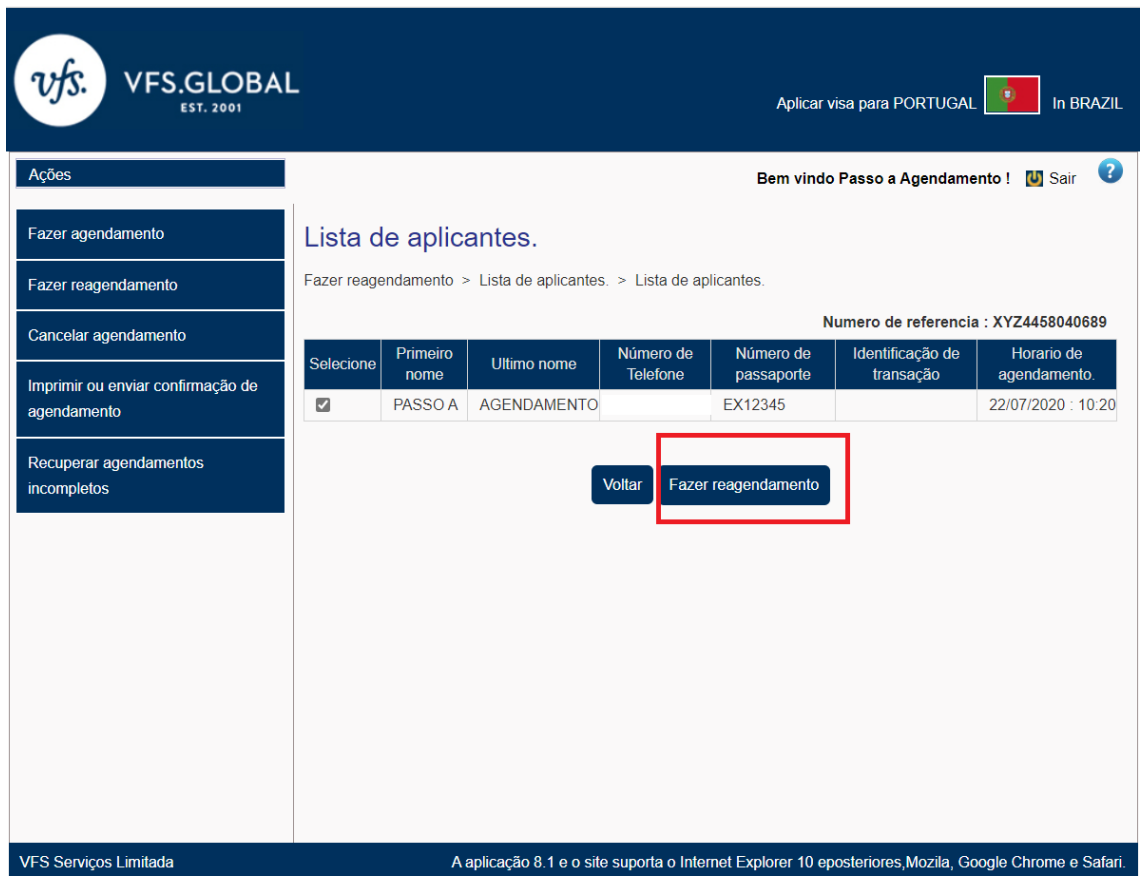

# **6.** Selecione a data e horário desejados

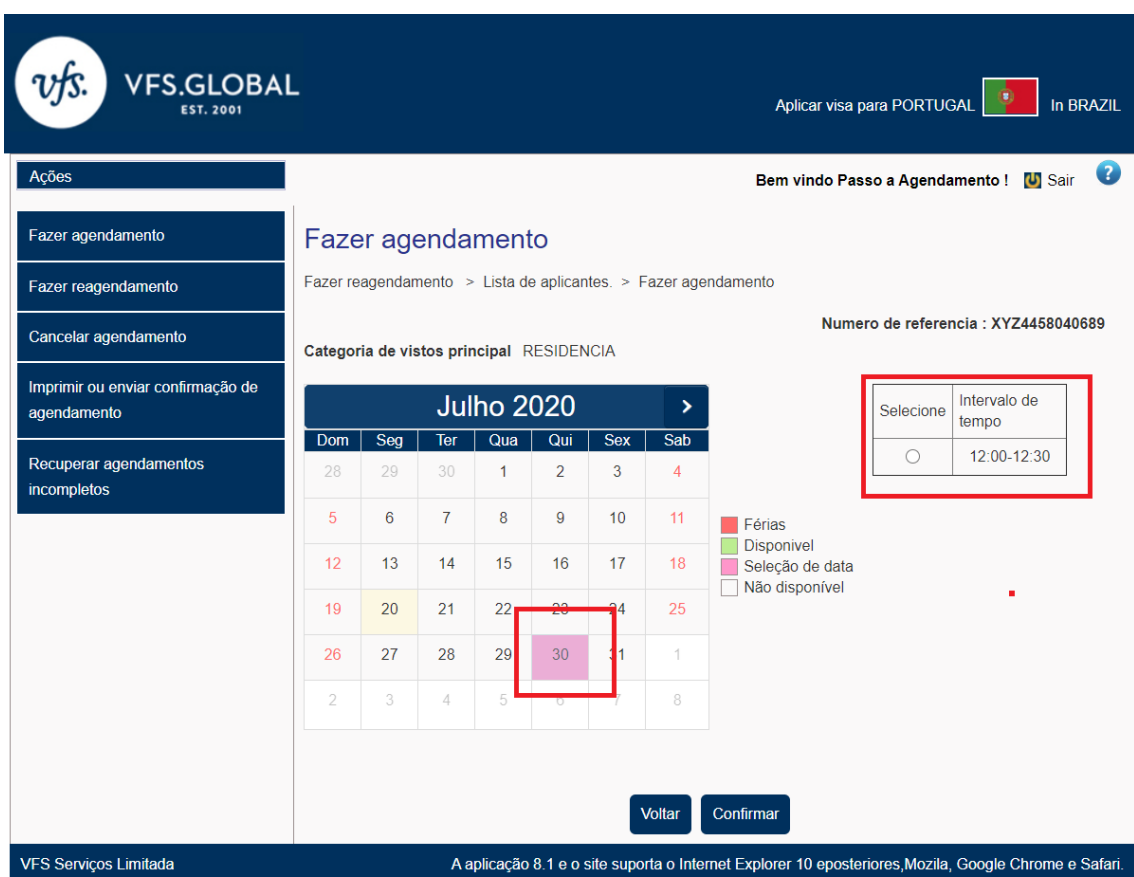

## **7.** Clique em confirmar

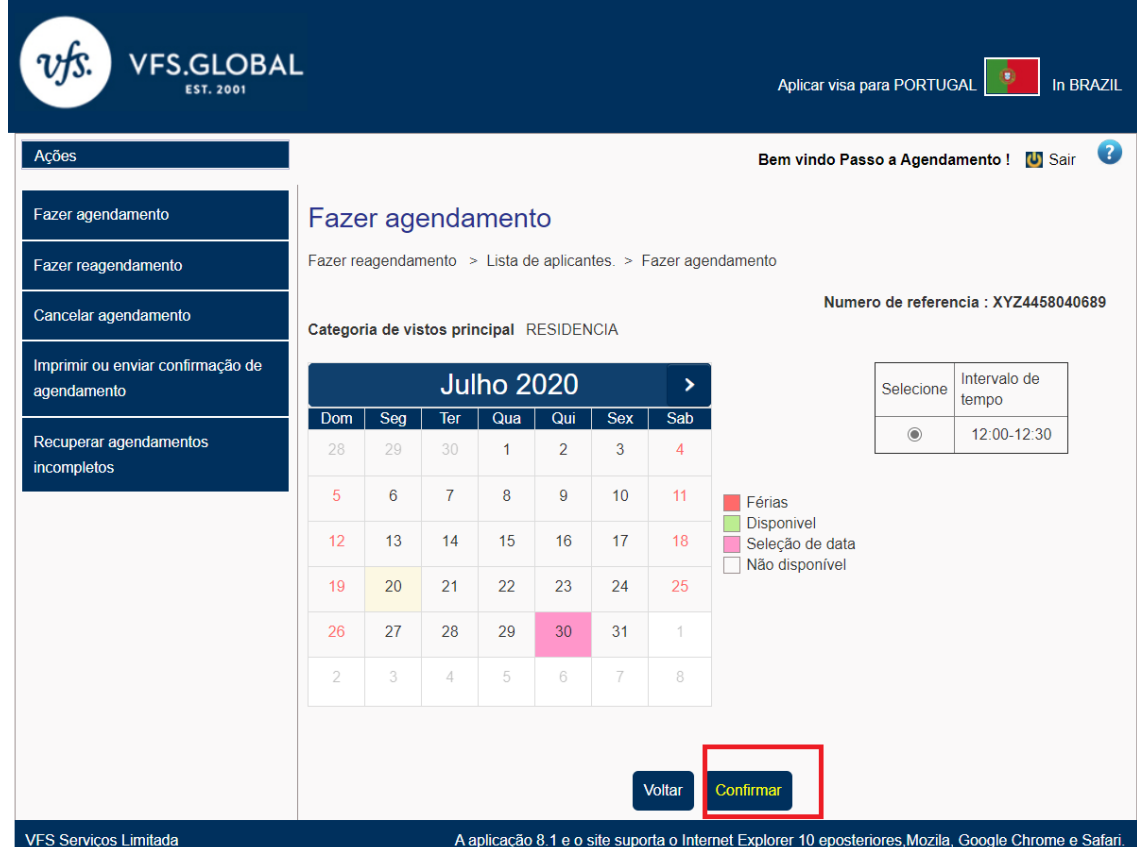

**8.** Você será direcionado à tela de confirmação. A confirmação de agendamento a ser impressa e levada ao centro de solicitações estará disponível. Recomendamos que anote seu novo número de referência.

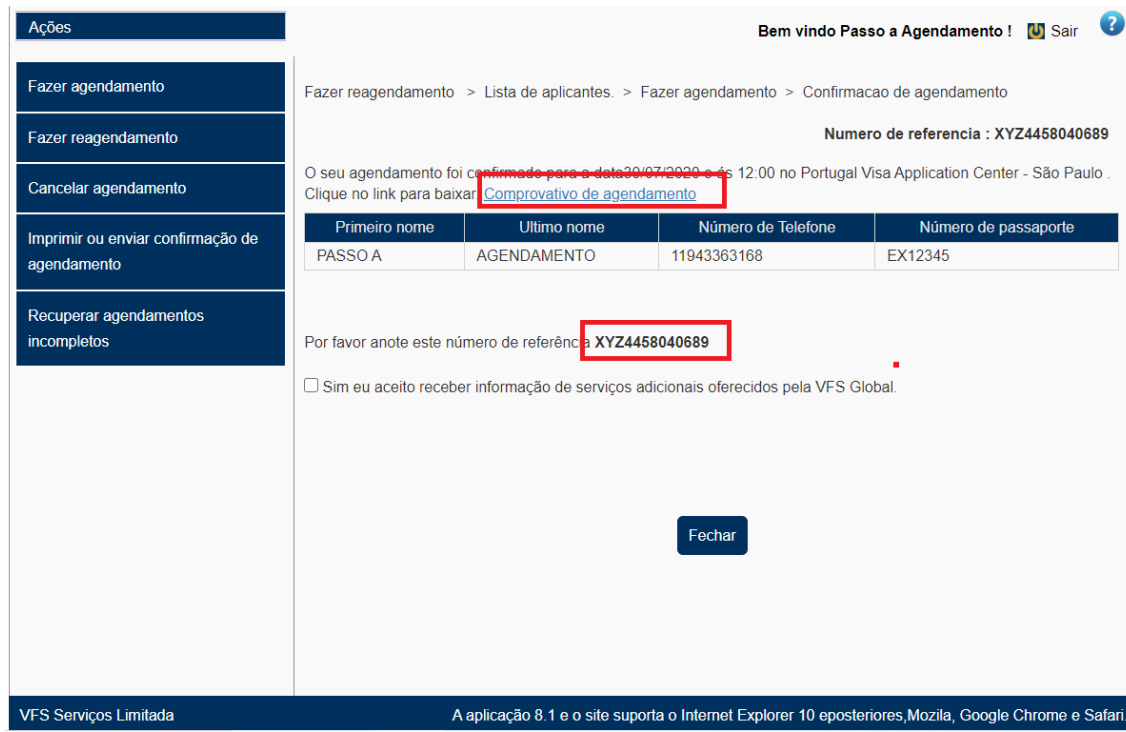

**9.** Você também receberá um e-mail confirmando o agendamento. Note que apenas a impressão do comprovante de agendamento na tela anterior já é suficiente para o comparecimento no dia e data escolhidos. Caso não receba o e-mail de confirmação, poderá retornar ao portal e obter nova carta.

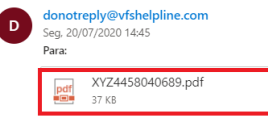

### vFS Serviço de agendamentos

Caro anticante

Suro aplicante.<br>Por favor anote o seu número de referência unicoXYZ4458040689 para o seu agendamento na 12:00 ás Rua Butanta - n 434 - 5 andar,São<br>Paulo Brasil Por favor guarde o seu comprovativo de agendamento. Poderá reve-lo, guarda-lo para futuramente poder imprimir novas cópias.

Obrigado Cumprimentos. Equipa de ajuda do centro de aplicação de vistos Numero de apoio: +5511 4314 1170 Email: Infoportugal.sp@vfshelpline.com

Parceiro de fornecimento de soluções Governamentais